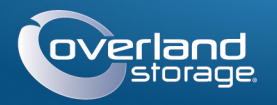

# Guide de Démarrage Rapide

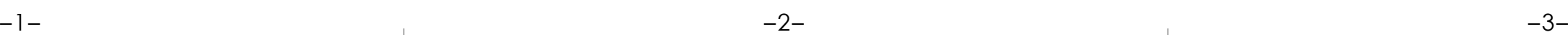

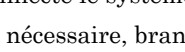

# **SnapServer® DX1**

Appliance 1U de stockage

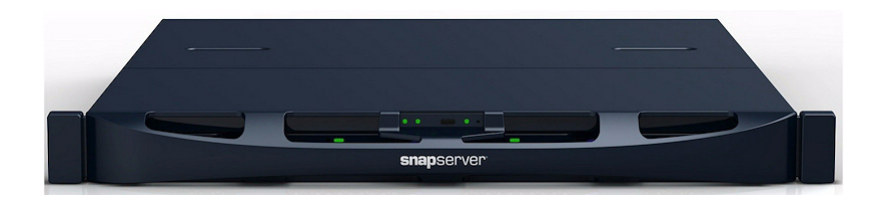

# **Étape 1**

Il est **essentiel** d'activer la garantie. Vous **ne pourrez bénéficier** du support technique et de la garantie que lorsque celle-ci aura été activée :

**1.** Allez sur<http://www.overlandstorage.com/> et

sélectionnez **Service & Support > My Products**  (Mes produits). **2.** Lorsque vous êtes invité à [vous identifier pour entrer](http://support.overlandstorage.com/touchpoint/logIn/login.aspx?ReturnUrl=%2ftouchpoint%2fproducts%2fproducts.aspx) 

[sur le site,](http://support.overlandstorage.com/touchpoint/logIn/login.aspx?ReturnUrl=%2ftouchpoint%2fproducts%2fproducts.aspx) indiquez votre **adresse e-mail** et votre

**mot de passe**, puis cliquez sur **GO**.

- **3.** Cliquez sur **Register New Product** (Enregistrer un nouveau produit).
- **4.** Remplissez les divers champs (sans oublier le numéro de série) et cliquez sur **Submit** (Envoyer).

AVERTISSEMENT: Pendant l'installation ou le retrait de l'unité, manipulez le rack avec précaution afin d'éviter tout accident qui provoquerait des blessures corporelles ou endommagerait le matériel.Pour installer/désinstaller l'unité dans le rack, nous recommandons d'utiliser un élévateur ou de s'y prendre à deux personnes minimum.

Vous recevrez votre certificat de garantie par e-mail. Vous n'aurez plus qu'à appliquer les instructions contenues dans l'e-mail pour finaliser l'enregistrement de votre produit.

# **Étape 2**

Le SnapServer DX1 est livré avec deux équerres préinstallées sur l'appareil pour faciliter l'installation sur un rack de 19" (EIA-310).

ATTENTION: Les racks telco à deux montants ou les autres racks de moins de 29" NE **ATTENTION:** Les raches de la Line de la Line SUPPORTERONT PAS le poids de cette unité.

#### *REMARQUE :Si vous utilisez le kit de rails à glissières qui est fourni en option, appliquez les instructions livrées avec ce kit.*

- **1.** À l'aide d'un élévateur mécanique (ou de deux personnes), soulevez le **DX1** et positionnez-le, les trous des équerres étant alignés sur les trous correspondants du rack.
- **2.** À l'aide des quatre vis fournies, attachez au rack **les équerres** du DX1 et serrez-les juste assez pour que l'appliance soit supportée.
- **3.** Vérifiez que l'appliance est **d'équerre**, puis serrez à fond les vis.

ATTENTION: Par défaut, le paramètre vitesse/duplex du DX1 est configuré en mode auto-négociation. Le commutateur ou le concentrateur réseau connecté au DX1 doivent également être configurés en mode auto-négociation, sans quoi le débit ou la connectivité réseau au DX1 risquent d'être sérieusement affectés.

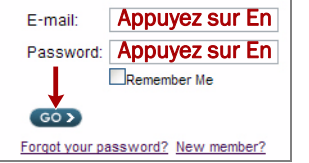

## **Étape 3**

Le DX1 est livré avec deux disques durs installés (ils sont vendus séparément en packs de un et de quatre). Il est possible d'installer jusqu'à quatre disques durs avec des boîtiers vides remplissant les emplacements disponibles restants.

### *Installation des disques durs*

#### *REMARQUE :Ne retirez jamais les disques de leur boîtier, sous peine d'annuler la garantie.*

Une fois le SnapServer dans le rack, procédez comme suit pour installer les disques:

- **1.** Retirez les **boîtiers vides** pour ouvrir les emplacements où installer les disques.
- **2.** Positionnez le **disque dur** en face de la **baie** appropriée.
- **3.** Faites-le glisser jusqu'à ce que le **loquet** s'enclenche, verrouillant le disque dur dans la baie.
- **4.** Répétez les Étapes 2–3 pour **chacun** des boîtiers restants.
- IMPORTANT : Afin d'assurer une bonne ventilation et un bon refroidissement, chaque emplacement de la baie doit être occupé soit par un disque dur, soit par un boîtier vide. Ne laissez jamais un emplacement vide.

## *Installation de la façade*

- **1.** Positionnez la **façade** en alignant les languettes situées sur bord supérieur avec les emplacements situés à l'avant de l'appliance.
- **2.** Faites glisser lentement la façade vers l'unité jusqu'à ce que les **aimants** se fixent sur l'avant.
- **3.** Vérifiez que la façade est correctement **alignée** et que toutes les diodes sont bien visibles.

# **Étape 4**

## *Branchement des câbles*

Tout le câblage, les branchements d'alimentation et le refroidissement sont situés

surle panneau arrière du DX1.

**1.** Branchez la connexion réseau sur le port Ethernet 1.

Utilisez un câble de catégorie 5e (ou supérieure) pour relier le port Ethernet 1 de l'appliance à un commutateur Gigabit Ethernet du réseau LAN auquel est connecté le système servant à gérer le SnapServer DX1.

**2.** Si nécessaire, branchez une deuxième connexion réseau sur le port Ethernet 2.

1 - Carte PCIe 2 - Ports USB 2.0 3 - Port Ethernet 4 - Port Ethernet 2 5 - Port série\* 6 - Prise secteur **1 2 45 6 3** \* À n'utiliser que par le support technique.

*REMARQUE :Pour pouvoir tirer profit du network bonding (liaison réseau), que ce soit par équilibrage de charge ou par basculement, les deux ports (Ethernet 1 et 2) doivent être physiquement connectés au réseau. Pour l'équilibrage de charge, ils doivent être connectés au même commutateur, configuré en mode auto-négociation, sur le même sous-réseau. Pour le basculement, connectez les ports à différents commutateurs du* 

*même sous-réseau.* 

- 
- 
- 

**3.** Branchez le cordon d'alimentation sur la prise secteur.

**4.** Branchez le cordon d'alimentation sur un onduleur ou sur une source d'alimentation secteur correctement mise à la terre.

**5.** Si vous utilisez un onduleur de marque APC, branchez le cordon USB de l'onduleur sur le port USB situé à l'arrière du SnapServer.

*REMARQUE :Les systèmes SnapServer ont été conçus pour fonctionner avec des onduleurs réseau ou USB de marque APC permettant de les arrêter convenablement en cas de coupure de courant. Vous devez configurer l'unité APC à la fois dans l'interface Web d'administration de SnapServer et dans l'interface utilisateur APC.* 

**6.** Appuyez sur l'interrupteur d'alimentation avant pendant moins d'une seconde.

## *Important - À lire avant de continuer*

Après une mise sous tension initiale avec de nouveaux disques, une appliance DX Series met jusqu'à 10 minutes pour initialiser complètement la nouvelle appliance. Pendant ce temps, la diode d'état (voir illustration) clignote en alternant entre le vert et l'orange.

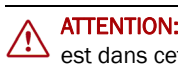

ATTENTION: Ne coupez en aucun cas l'alimentation électrique pendant que le système est dans cet état ! L'appliance serait rendue inutilisable.

Une fois l'initialisation terminée, le système redémarre automatiquement et la diode d'état passe au vert fixe. Passez à [« Établissement de la première connexion »](#page-0-0)

# **Étape 5**

## <span id="page-0-0"></span>*Établissement de la première connexion*

*REMARQUE : Les systèmes SnapServer sont configurés pour obtenir une adresse IP auprès d'un serveur DHCP. Si aucun serveur DHCP n'est trouvé sur le réseau, par défaut, le SnapServer prend une adresse IP dans la plage 169.254.xxx.xxx. Vous ne serez en mesure de voir l'appliance sur le réseau que lorsque vous l'aurez détecté et que vous lui aurez éventuellement attribué une adresse IP à l'aide de SnapServer Manager (SSM).*

- 
- 

**•** Si vous installez le SnapServer DX1 sur un réseau comportant un serveur DHCP, passez à « [Se connecter à l'aide du nom de l'appliance](#page-0-1) ».

**•** Si votre réseau ne comporte pas de serveur DHCP ou de services de résolution de noms, passez à « [Se connecter à l'aide de SnapServer Manager \(SSM\)](#page-1-0) ».

## <span id="page-0-1"></span>*Se connecter à l'aide du nom de l'appliance*

- 
- 
- 
- 

Cette procédure nécessite que les services de résolution de noms soient opérationnels (via DNS ou un service équivalent).

#### **1.** Recherchez le **nom de l'appliance**.

Par défaut, ce DX1 nom est « SNAPnnnnnnn », où nnnnnnn est le numéro de l'appliance. Par exemple, un SnapServer DX1 dont le numéro d'appliance est 1234567 aura pour nom SNAP1234567. Le numéro d'appliance est une chaîne composée uniquement de chiffres et qui est attribuée de manière exclusive ; elle figure sur une étiquette apposée au bas de l'appliance.

**2.** Dans un navigateur Web, entrez l'**URL du serveur**.

Par exemple, entrez « http://SNAP*nnnnnnn* » (avec le nom par défaut du DX1).

**3.** Appuyez sur **Entrée** pour vous connecter à l'interface Web d'administration.

**4.** Ouvrez une session dans **Web Management Interface** (l'interface de gestion Web).

\*10400342004\* 10400342-004-FR

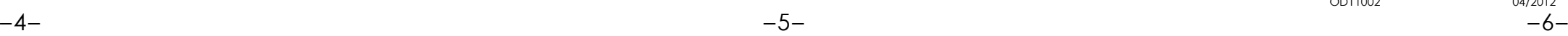

Vous pouvez trouver une assistance technique supplémentaire sur Internet à la **[page Web du support](http://support.overlandstorage.com)  [Overland Storage](http://support.overlandstorage.com)** ou en contactant Overland Storage à l'aide des informations qui se trouvent sur la page **Contact Us** (Nous contacter) de notre site Web.<br>0D11002 04/2012

#### **<http://support.overlandstorage.com>**

- **5.** Dans la boîte de dialogue de connexion, saisissez **admin** comme nom d'utilisateur et comme mot de passe, puis cliquez sur OK.
- **6.** Effectuez l'**assistant de configuration initiale**.

Votre DX1 est prêt à être configuré pour votre environnement et pour vos besoins spécifiques.

## <span id="page-1-0"></span>*Se connecter à l'aide de SnapServer Manager (SSM)*

SnapServer Manager (SSM) est une application Java de gestion, indépendante de la plate-forme utilisée et qui s'exécute sur la totalité des principales plates-formes. SSM procure aux administrateurs une interface unique à partir de laquelle ils peuvent gérer n'importe quel SnapServer du réseau. Vous pouvez installer SSM après l'avoir téléchargé depuis :

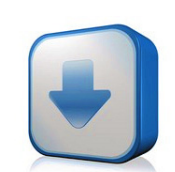

<http://docs.overlandstorage.com/ssm>

SSM doit absolument être installé sur un ordinateur résidant sur le même segment réseau que votre SnapServer.

#### **Procédure SnapServer Manager**

**1.** Démarrez **SSM**.

SSM détecte tous les SnapServers présents sur son segment de réseau local et il affiche dans la console principale leur nom, leur adresse IP et toutes les informations d'état. Si vous ne possédez pas de serveur DHCP, l'appliance risque de mettre un certain temps à apparaître sur le réseau.

*REMARQUE :Pour distinguer plusieurs SnapServers, vous devrez peut-être rechercher leur nom de serveur par défaut (voir la procédure précédente).*

- **2.** Dans SSM, cliquez sur le nom de l'appliance avec le bouton droit de la souris et sélectionnez **Launch Web Administration** (Lancer la gestion Web).
- **3.** Ouvrez une session dans **Web Management Interface** (l'interface Web d'administration).

Dans la boîte de dialogue de connexion, saisissez admin comme **nom d'utilisateur** et comme **mot de passe**, puis cliquez sur OK.

**4.** Effectuez l'**assistant de configuration initiale**.

Votre DX1 est prêt à être configuré pour votre environnement et pour vos besoins spécifiques.

# **Étape 6**

#### *Guides d'utilisation*

Pour des explications détaillées sur la configuration de votre SnapServerDX1, reportez-vous au *SnapServer Administrator's Guide for GuardianOS* ou aux *GuardianOS Release Notes*.

Ces documents sont **disponibles en ligne** sur :

<http://docs.overlandstorage.com/snapserver>

La page Web propose également des versions traduites de ce Guide de mise en route rapide.

#### *Garantie et assistance technique*

Pour des informations générales sur l'assistance technique et la garantie, consultez notre page Web [Contact Us \(Nous contacter\)](http://www.overlandstorage.com/company/contact-us/index.aspx) :

[http://www.overlandstorage.com/company/contact-us/](http://www.overlandstorage.com/company/contact-us/index.aspx) index.aspx

[Pour savoir comment contacter le support technique](http://docs.overlandstorage.com/support)  d'Overland, allez sur notre page Web Contact Support (Contacter le support) :

<http://docs.overlandstorage.com/support>

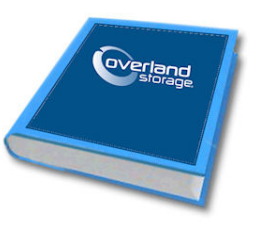

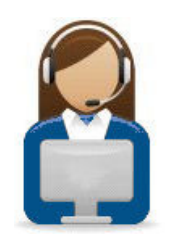

Pour rechercher d'autres informations de maintenance, visitez notre [Expert Knowledge Base System](http://support.overlandstorage.com/kb) :

<http://support.overlandstorage.com/kb>

#### *Caractéristiques*

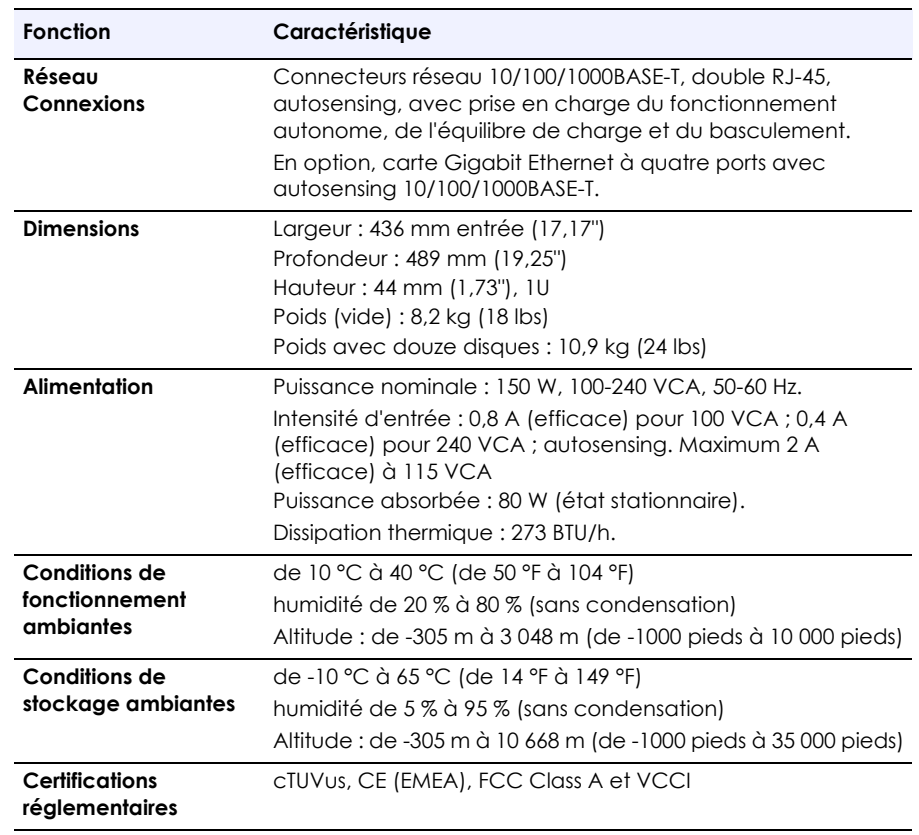

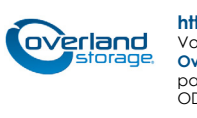